# Small Animal Physiological Monitoring System

## USER'S MANUAL

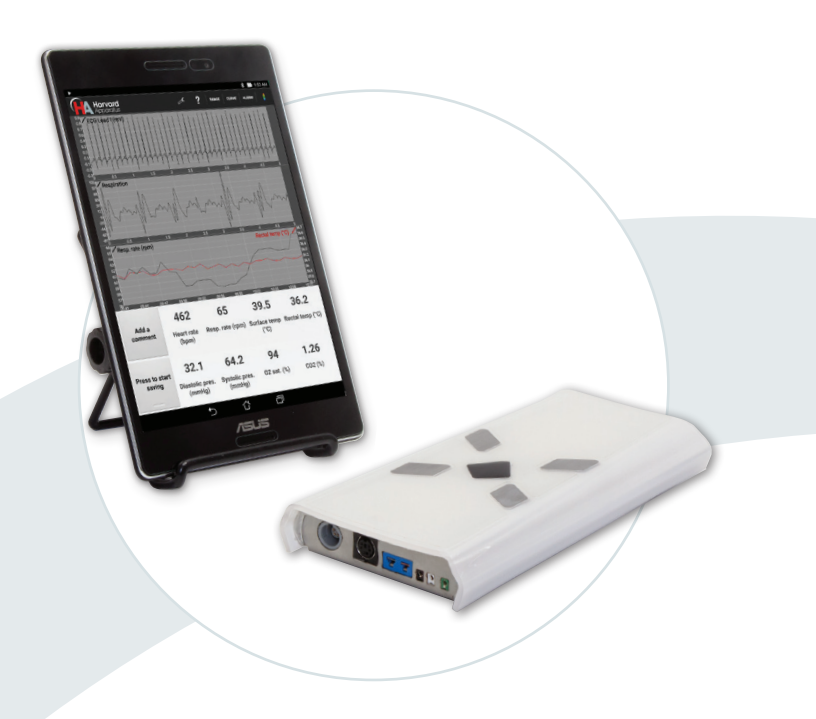

Small Animal Physiological Monitoring System 75-1500 75-1501

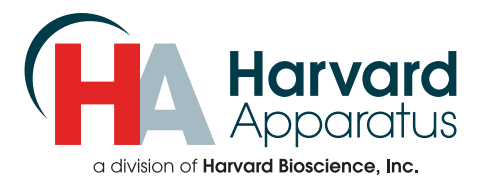

## Table of Contents

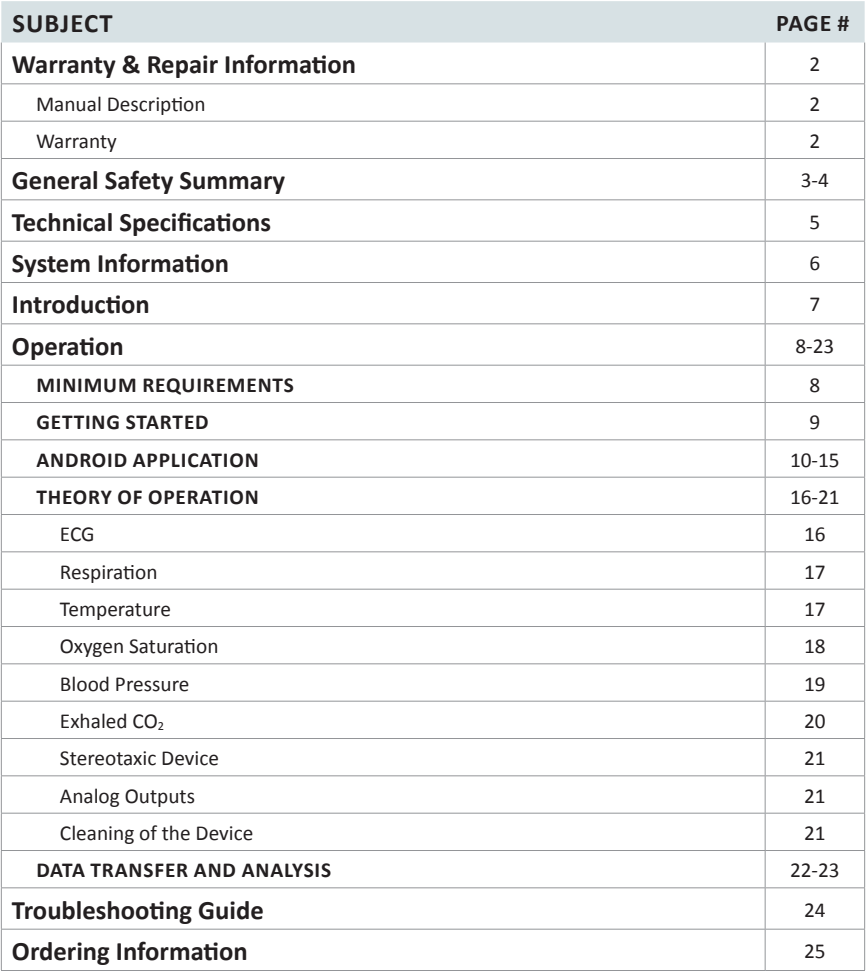

# Warranty & Repair Information

## **Manual Description**

This manual is designed to provide all operational and program information required to operate the Physiological Monitoring System. The functions and features are described in the Technical Specifications section.

## **Warranty**

Harvard Apparatus warranties this instrument for a period of one year from date of purchase. At its option, Harvard Apparatus will repair or replace the unit if it is found to be defective as to workmanship or materials. This warranty does not extend to damage resulting from misuse, neglect or abuse, normal wear and tear, or accident. This warranty extends only to the original consumer purchaser.

**IN NO EVENT SHALL HARVARD APPARATUS BE LIABLE FOR INCIDENTAL OR CONSEQUENTIAL DAMAGES.** Some states do not allow the exclusion or limitation of incidental or consequential damages so the above limitation or exclusion may not apply to you. **THERE ARE NO IMPLIED WARRANTIES OF MERCHANTABILITY, OR FITNESS FOR A PARTICULAR USE, OR OF ANY OTHER NATURE.** Some states do not allow this limitation on an implied warranty, so the above limitation may not apply to you.

If a defect arises within the one-year warranty period, promptly contact *Harvard Apparatus, 84 October Hill Road, Holliston, Massachusetts 01746* using our toll free number 1–800–272–2775, or outside the U.S. call 508-893-8999. Our E-mail address is support@hbiosci.com. Goods will not be accepted for return unless an RMA (returned materials authorization) number has been issued by our customer service department. The customer is responsible for shipping charges. Please allow a reasonable period of time for completion of repairs or replacement. If the unit is replaced, the replacement unit is covered only for the remainder of the original warranty period dating from the purchase of the original device.

This warranty gives you specific rights, and you may also have other rights which vary from state to state.

## General Safety Summary

Please read the following safety precautions to ensure proper use of your Physiological Monitoring System. If the equipment is used in a manner not specified, the protection provided by the equipment may be impaired.

## **To Prevent Hazard or Injury**

#### **Use Proper Line Cord**

Use only the specified line cord for this product and make sure the line cord is certified for the country of use.

#### **Use Proper Power Supply**

The unit is supplied with an approved power supply.

Always use the provided power supply for the monitoring system. Cheaper power supplies have been found to add noise in the ECG,  $SpO<sub>2</sub>$  and blood pressure signals.

A protection circuit is present on the system. If the detected supply is not between 11V and 14V, the system will not start.

The Android tablet should be kept plugged into its wall charger. Most computer's USB ports don't provide sufficient power to keep a tablet running and the battery will slowly drain.

#### **Ground the Product**

This product is grounded through the grounding conductor of the power cord. To avoid electric shock, the grounding conductor must be connected to earth ground. Before making any connections to the input or output terminals of the product, ensure that the product is properly grounded.

#### **Make Proper Connections**

Make sure all connections are made properly and securely. Any signal wire connections to the unit must be no longer than 3 meters.

#### **Observe All Terminal Ratings**

Review the operating manual to learn the ratings on all connections.

#### **Orient the Equipment Properly**

Do not orient the equipment so that it is difficult to operate the disconnection device.

#### **Place Product in Proper Environment**

Review the operating manual for guidelines for proper operating environments.

#### **Avoid Exposed Circuitry**

Do not touch any electronic circuitry inside of the product.

## General Safety Summary

#### **Do Not Operate with Suspected Failures**

If damage is suspected on or to the product do not operate the product. Contact qualified service personnel to perform inspection.

#### **Observe All Warning Labels on Product**

Read all labels on product to ensure proper usage.

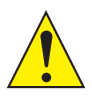

**CAUTION: ANIMAL SHOULD BE MONITORED BY USER AT ALL TIMES.**

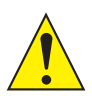

**CAUTION: FOR RESEARCH USE ONLY. NOT FOR CLINICAL USE ON PATIENTS.**

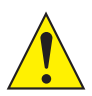

**CAUTION: DO NOT CONNECT TO FIREWIRE DEVICES. DAMAGE MAY OCCUR TO THE HOMEOTHERMIC MONITORING SYSTEM OR COMPUTER.**

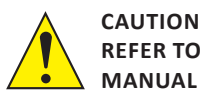

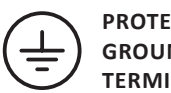

**PROTECTIVE GROUND TERMIN** 

# Technical Specifications

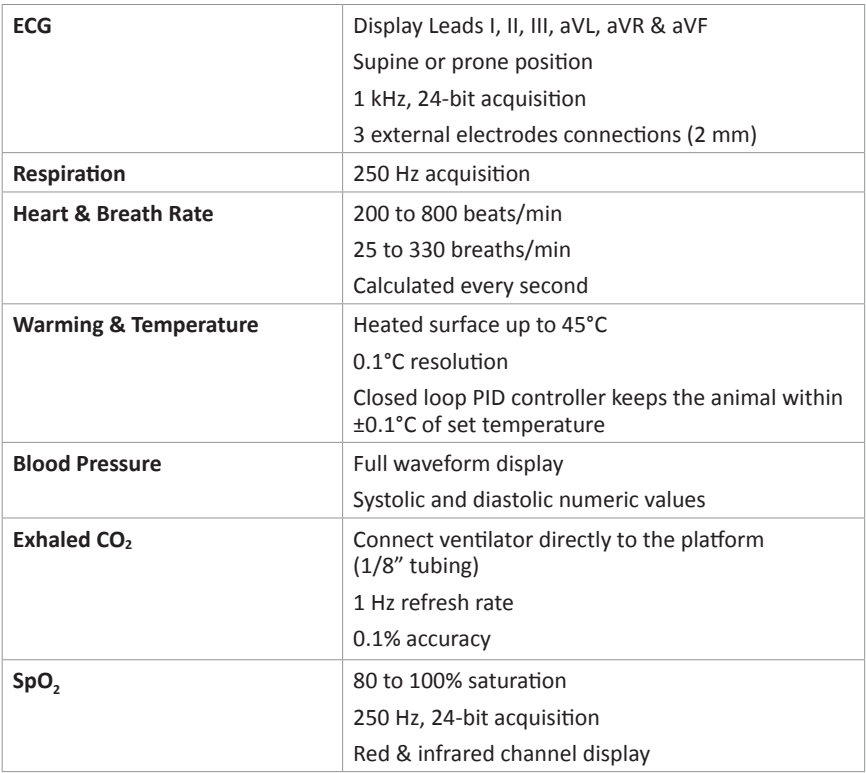

# System Information

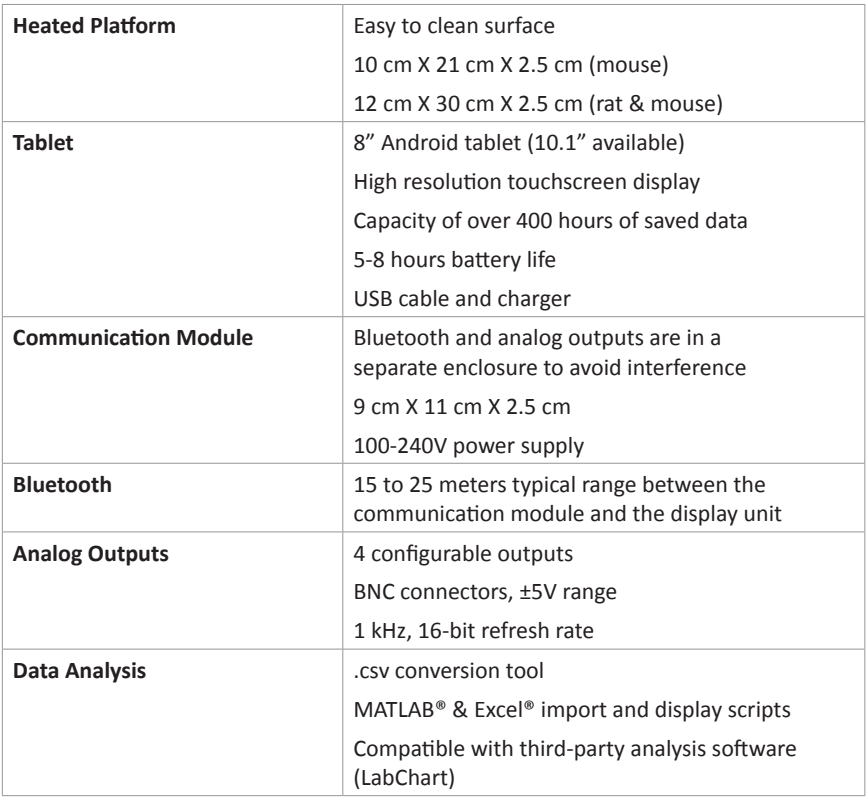

# Introduction

The Small Animal Physiological Monitoring System from Harvard Apparatus is an instrument integrating multiple physiology parameters on one single small platform.

The platform integrates monitoring of the rectal temperature, electrocardiogram (ECG), respiration, oxygen saturation (SpO<sub>2</sub>), blood pressure and exhaled CO<sub>2</sub> (EtCO<sub>2</sub>). It also includes a controlled heating surface to maintain the animal's body temperature at the desired level.

The system has many benefits regarding surgery procedures. It demands less installation time at the beginning of procedures and it reduces the required space and the number of wires around the animal. A single data/power cable connects to a small wireless communication module. All data is transferred to an Android tablet by Bluetooth for display and saving.

The Physiological Monitoring System features a real-time display which provides numeric values as well as waveforms that can be customized by the user. Multiple signals can be displayed on each of the three graphs.

The Physiological Monitoring System comes complete with a heated platform, an Android tablet with a protective sleeve and stand, Bluetooth communication module, a rectal probe and electrode gel. These components are all supplied in a sturdy case for storage and transport.

At the end of experiments, recorded data can easily be transferred to any computer for analysis. Scripts and utilities are provided to convert data in LabChart or CSV format and to display signals in Excel and Matlab

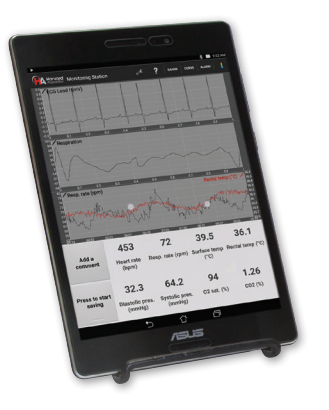

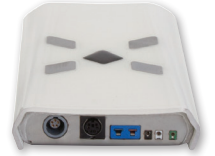

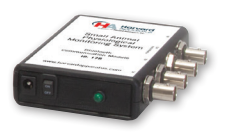

*Physiological Monitoring System*

### **MINIMUM REQUIREMENTS**

#### **Main Voltage**

The monitoring system must be plugged to a 100-240 VAC 50-60 Hz main supply. The Android tablet comes with a USB charger, requiring a main supply as well. As stated in the Warning section, only use the power supplies sent with the system.

#### **Android Device**

While an Android tablet is supplied with the system, any other Android device can be used, as a replacement or in conjunction. It must have Android 4.0.3 or above, a Bluetooth antenna and a high resolution display (720 x 1280 and above).

#### **Computer**

#### **A computer is required only for advanced data analysis.**

A USB port is required to connect the Android tablet for data transfer. Drivers are already installed for Windows Vista and above.

Java (JDK 1.6 and above) is required to run the LabChart and .csv conversion script.

Microsoft Excel on Windows is required to run the Excel display script.

Matlab is required to run the Matlab display script.

### **GETTING STARTED**

#### **Installing the Monitoring System**

The power switch is located on the communication module to power up the whole system. Plug in the power supply and make sure that the cable between the communication module and the monitoring platform is screwed tightly on both sides.

It is recommended to start the system 5 to 10 minutes prior to positioning the animal, to ensure that the platform is fully heated. It is important to note that the platform remembers the last target temperature, even if it was unplugged. This means that if the last user turned off the heating, the platform will not heat by default and the heating feature must be turned back on.

### **Android Tablet**

The Android tablet should be kept plugged into its wall charger. The majority of tablets have their USB port under the tablet. To use the provided stand, put the tablet on the side or upside down and the screen will automatically rotate.

The Android tablet comes with the "Monitoring Station" application pre-installed. When started, it will automatically connect to the monitoring platform.

#### **Positioning the Animal**

After anesthesia induction, place the animal on the monitoring platform with its paws on the metal pads and make sure to have a good contact by covering them with conductive gel. Insert the rectal temperature probe and set the desired temperature from the "Monitoring Station" application's settings menu. See the section Theory of Operations for more information.

### **ANDROID APPLICATION**

#### **Windows**

The Android application has two main windows:

#### **A: Connection interface**

The first window appears at software opening. It informs user about connection status with the monitoring station. At the top of this window, there is a tool menu ( $\geq 1$ ) to access all the settings. The help menu ("?") links to the User Manual that can be found on the tablet.

#### **B: Monitoring interface**

The second window automatically appears after the connection is established. User can find all the information about the animal's physiology, displayed either as numbers at the bottom of the screen, or on three configurable graphs. Furthermore, multiple options are available at the top of the window.

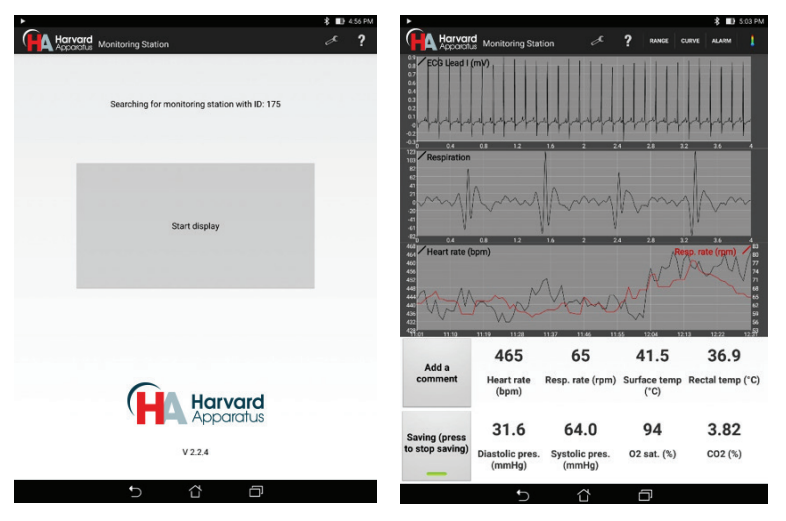

Reminder: This user manual can be accessed with the "?" button at the top of the window.

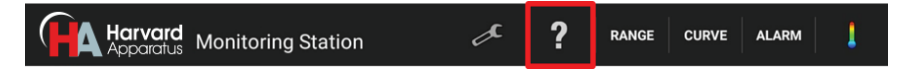

# **Operation**

To select which signals to be displayed on the graphs, select the "Curve" menu at the top of the window.

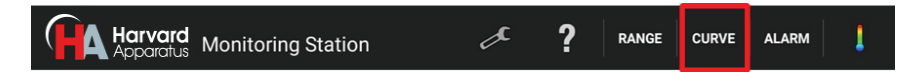

#### **Graphs**

Each of the 3 graphs can display up to 4 different signals each: 2 on the left axis and 2 on the right axis. The bottom graph displays low frequency signals and the two others are for high frequency signals.

It is possible to zoom on the signals by pinching on the graphs with two fingers:

- On the top 2 graphs, the duration can be adjusted from 1 to 5 seconds, by increments of 1 second.
- For the bottom graph, it can be adjusted from 30 seconds to 30 minutes, by increments of 30 seconds.

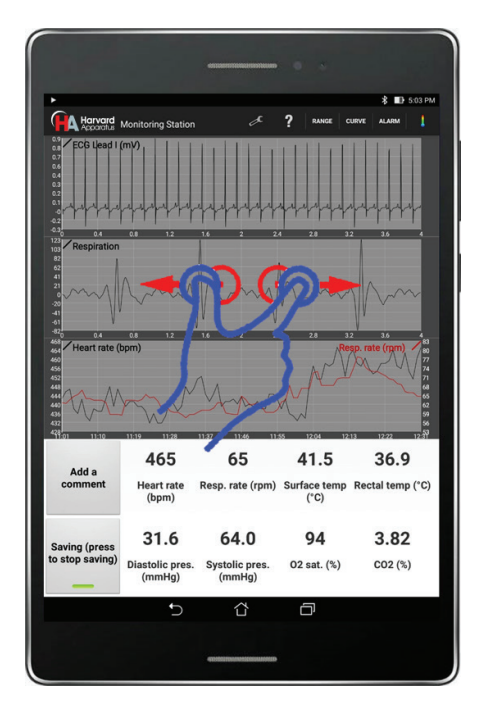

### **Closing the Application**

To close the application, press the back button at the bottom of the window. It is also possible to close the application from the notification bar, when swiping down from the top of the screen, as shown below.

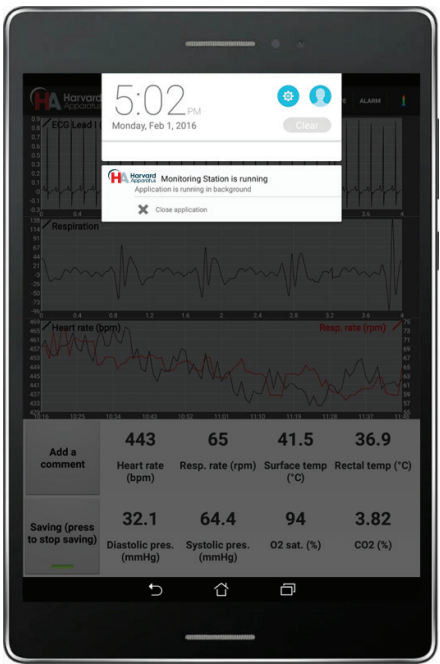

The application will automatically be closed if the system is turned off.

Pressing the home button will just put the application in background and **will not** close it. This is useful to navigate to other apps, while monitoring an animal and saving data.

### **Settings Modifications**

While data saving is activated, advanced settings under the "Tool" menu cannot be modified for stability considerations and to preserve data integrity.

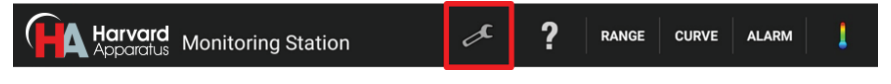

Temperature settings can be modified from the display window, even while data saving is on.

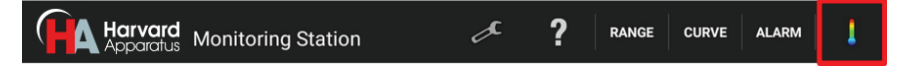

#### **Signal Range**

By default, the range of the signals displayed is automatically set. For ECG, respiration, blood pressure, heart rate, respiration rate, temperatures and  $CO<sub>2</sub>$ , the range menu offers the possibility to set axis limits manually and avoid automatic rescaling.

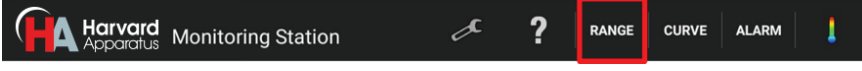

#### **Saving**

On the display page, there is a button to save the results. As soon as the button is pressed, data starts to be saved. When pressed a second time, a popup will ask user to confirm if they really want to stop saving data. One minute of data uses approximately 0.5 MByte. Data is saved as a stream, meaning that unexpected shutdowns (e.g.: drained battery) will not affect prior acquired data.

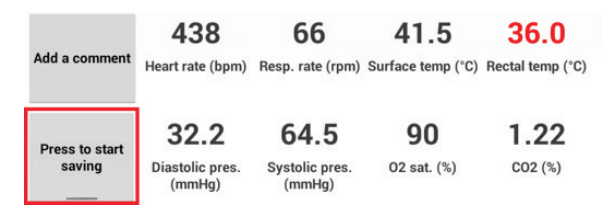

### **Adding Comments**

Comments can be linked to the saved data file during acquisition. When adding a comment, a new file named comments.txt is created in the results folder. Each comment is preceded by a time marker, in order to refer the comment with the saved data. If a comment is added when saving is not enabled, this comment is added to the previous saved results.

In the dialog window that appears when adding a comment, there will be a list of the last 10 comments added during the acquisition.

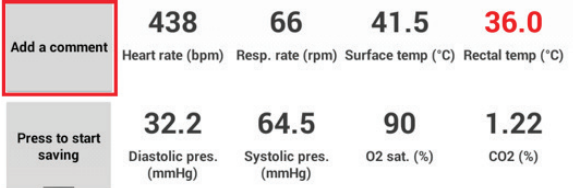

# **Operation**

#### **Alarms**

Multiple alarms are available to inform the user when physiological parameters are out of the desired ranges.

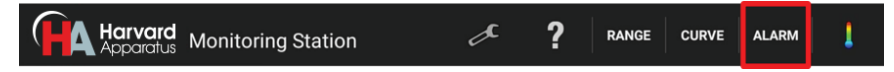

When an alarm is ON, a popup window is shown on the screen and a noise signal can be played by the tablet. The sound on the Android tablet must be activated to hear the sound signal. Also, numerical values of these off limit parameters, at the bottom of the screen, turn red and blink as long as their value is abnormal, as shown in the following image.

To prevent false alarms, fault condition must last at least 10 seconds before alarm activation.

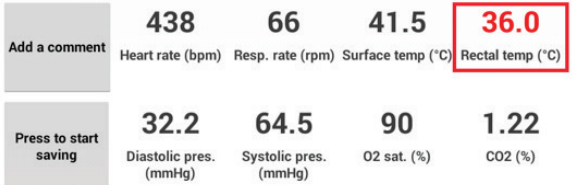

#### **Beeper**

In the Alarm menu, an option enables a sound marker following either heart or respiration rate. This setting is used when user might not be able to keep an eye on the tablet's screen (e.g. during surgery or experimentation). With this feature, users can be notified of changes in physiology without looking at the display. The sound on the Android tablet must be activated to hear the noise.

### **Screen Rotation**

The Android tablet can be used in portrait or landscape mode, depending on preference.

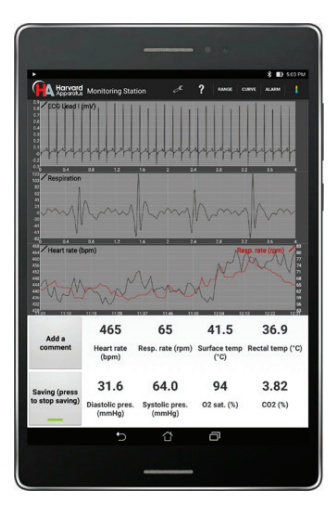

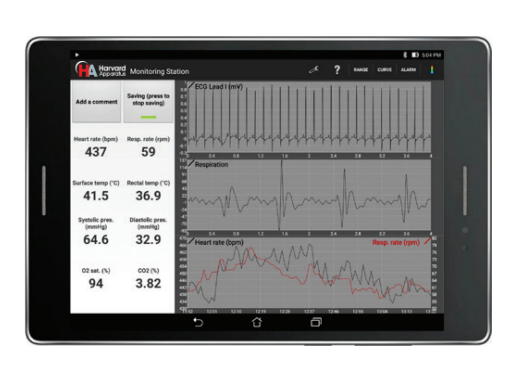

#### **Language**

Monitoring software can be set to either English or French. To change language, go in "Settings Menu" -> "General Settings".

#### **Bluetooth Connection**

Each monitoring station has a unique ID that can be found on the communication module. The purpose of this ID is to link the tablet Bluetooth communication with one specific device. To change it, go in "General Settings", in the "tool" menu.

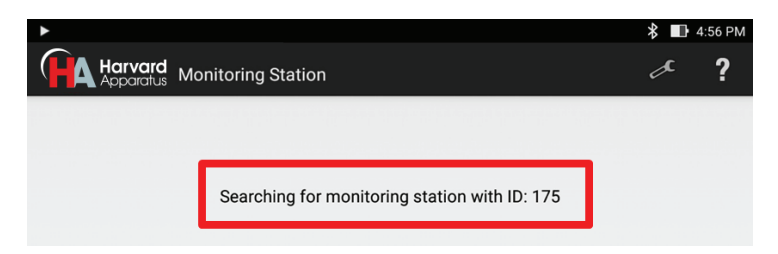

It is possible to use up to 2 Android devices to monitor a single monitoring station. If a setting is modified on one device, it will automatically be transferred to the other devices. Be careful when using 2 devices at the same time: if one of them gets out of the Bluetooth range, glitches might occur in the data communication. To prevent this, make sure to close the application from the notification bar or by using the back button before leaving Bluetooth emission radius.

## **THEORY OF OPERATION**

### **ECG**

To improve the signal, place a small amount of the provided conductive gel on each of the surface ECG sensors before positioning the animal; no additional adhesive is necessary, the gel is adequate to ensure a good electrical connection. All four of the animal's paws much be placed on the corresponding sensor, even if only Lead I (Left Arm – Right Arm) is measured. This is important to ensure that the Right Leg Drive circuit which helps with 50/60 Hz noise reduction properly works.

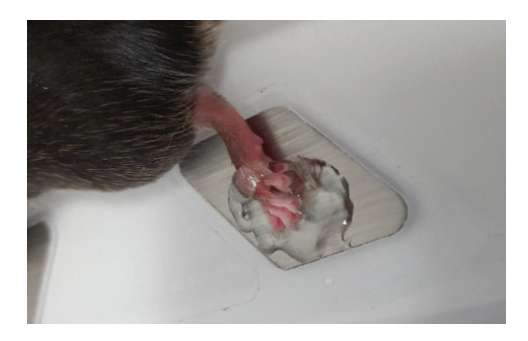

If the animal is in the supine position, it is strongly urged that that external ECG leads be used rather than the surface ECG sensors. The external ECG lead connectors follow the American Heart Association (AHA) color coding. Below is a pictorial and table description of this color coding and how it compares to the European (IEC) color coding. The external ECG ports on the platform are 2 mm; adapters are available to 1.5 mm touch proof connectors. When the animal is in the supine position it is recommended that the ECG Electrodes Inversion Option be activated in the advanced setting menu. By turning on this option, hardware switches are activated that ensure that the correct leads are acquired and displayed.

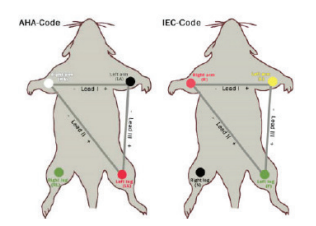

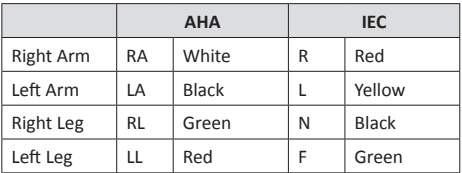

Six main derivations are available (leads I, II & III, aVR, aVL, aVF), as well as external leads. Right Leg Drive (RLD) is activated by default in the settings, to reduce 50/60 Hz noise. When using external leads, RLD should be changed to "External Leads". RLD can also be turned off, but it would usually add 50/60 Hz noise.

# **Operation**

The ECG gain can also be changed. In the unlikely event where the ECG signal would be saturated and not visible on the screen, the gain can be reduced. The default gain value is 3. The ECG display and saved data represents the value before the amplifier. Thus, the signal amplitude will not change when changing the gain.

An additional cut-band (50/60 Hz, 4th order Butterworth) filter can be applied on all ECG signals before display. It should be enabled when the RLD is not sufficient to reduce the noise. It has no effect on saved data nor heart rate calculation since they use raw data.

The larger platform for rat and mouse includes two sets of surface ECG electrodes – one for adult rat and tone for mouse and rat under 20 days old. Select the correct set of electrodes in the ECG settings.

### **Respiration**

The respiration sensor is the black diamond on the middle of the device. To work efficiently, it must be placed under the abdomen of the animal.

Two filters are available for the respiration signal before display: a low-pass filter (25 Hz,  $4<sup>th</sup>$  order Butterworth), and a high-pass filter (2 Hz,  $4<sup>th</sup>$  order Butterworth). Both filters can be individually disabled and they have no effect on saved data. It also has no effect on breathing rate, which is computed from raw data.

As an alternative to the respiration sensor, the respiration waveform can be derived from the ECG leads (both internal and external) by selecting the desired option in the respiratory settings. ECG derived respiration is useful during a surgery when the sensor detects noise originating from the surgeon.

#### **Temperature**

The rectal probe should be inserted in the rectum of the animal so that the metal part is completely inside it. A lubricant is recommended to ease the insertion. Also, for better stability, the probe's cable should be taped to the platform.

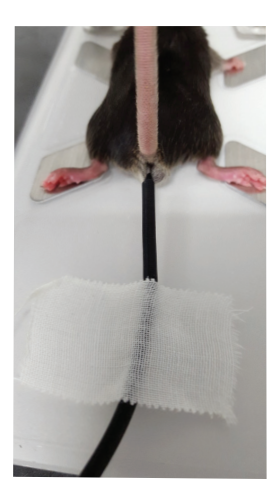

For long experiments, it is recommended to cover the animal with a few gauze pads to keep the temperature stable across its body.

The temperature of the heating platform can be controlled in two different modes:

- 1. A target surface temperature is set, which will fix the temperature of the surface of the platform.
- 2. A target rectal temperature is set, and the platform temperature will be automatically controlled. Note that in this mode, if the rectal temperature is under 28°C, the system will consider that there is no animal on the platform and the surface temperature will be fixed to 40°C. The controller will maintain the rectal temperature within a tolerance of ±0.2°C.

In all modes, the surface temperature is limited to 45°C.

#### **Oxygen Saturation**

Oxygen saturation measurement is one of the options available on the monitoring platform. A sensor clip with an optical source – detector pair is supplied.

It is recommend to place the sensor on the left hind leg of the animal. Prior to placement of the sensor, the animal's leg should be carefully shaved so that any fur in the area of contact with the sensor is removed. The clip should be taped to the platform to avoid movement artifacts in the signal. In the same way, the force applied on the spring (through the adjustment of the screw) should be sufficient to stop any leg movements without blocking blood circulation. ECG acquisition of Lead I will continue to work even if the left paw is not on the sensor.

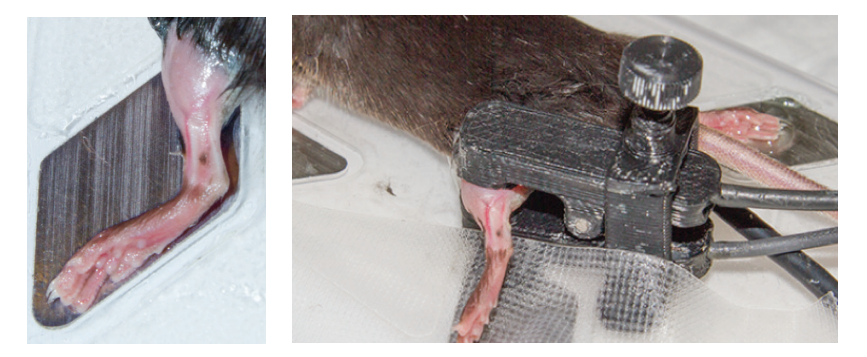

To make sure that the clip is installed properly, display ECG Lead I,  $SpO<sub>2</sub>$  IR (infrared) and  $SpO<sub>2</sub>$  R (red) on the graphs, as shown on the tablet on the next page. The DC amplitude of the SpO<sub>2</sub> signals should be between 1000 and 10,000 with the default parameters. The AC amplitude should be 2 or more.

# **Operation**

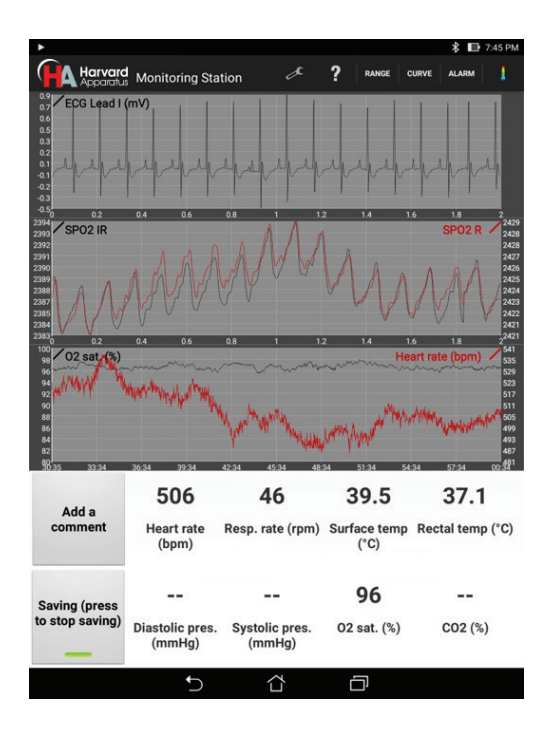

A low-pass filter (45 Hz, 4th order Butterworth) is applied by default on the  $SpO<sub>2</sub>$ signals before display. It can be disabled and it has no effect on saved data. It also has no effect on oxygen saturation calculation, which is computed from raw data. Multiple parameters are available in the settings to change gains, filters and LED amplitudes. These parameters should only be modified by experienced users.

#### **Blood Pressure**

Blood Pressure is one of the options available on the monitoring platform. A bridge amplifier is built into the platform and the connector is a Redel 5-pin, used on Millar bridge amplifiers. A pressure transducer is not included with this option and must be purchased separately. The APT300 Blood Pressure transducer is available with the appropriate connector to the interface with the system (73-4905). Alternatively, adapters are available for DIN 8-pin connectors (used on AD Instruments bridge amplifiers) and for Millar's Low Profile (used on Millar catheters).

Blood pressure catheters can have a zero offset of up to  $\pm 50$  mmHg. For this reason, it is recommended to perform a calibration each time the catheter is changed by placing it at room pressure. An option is available in the advanced settings for calibration.

### **Exhaled CO<sub>2</sub>**

Exhaled CO<sub>2</sub> is one of the options available on the physiological monitoring platform. If this option is added on after the initial purchase of the system, the platform must be returned for modification.

To measure the exhaled CO<sub>2</sub>, an external ventilator must the used. The ventilator must be connected in series with the  $CO<sub>2</sub>$  module. The exhaled gas from the animal must be connected to the input port of the  $CO<sub>2</sub>$  module on the platform, which is the one on the right side of the animal. The other port, on the left side, must be connected to the ventilator.

The  $CO<sub>2</sub>$  module is factory calibrated. However, a manual calibration can be performed in the advanced settings. To do so, supply a flow of 10 mL/minute of nitrogen to the sensor and activate the calibration option. It is recommended to do a manual calibration every year to get the most accurate CO<sub>2</sub> level.

The  $CO<sub>2</sub>$  measurement can be displayed in either percentage or mm Hg, as selected in the CO<sub>2</sub> setting.

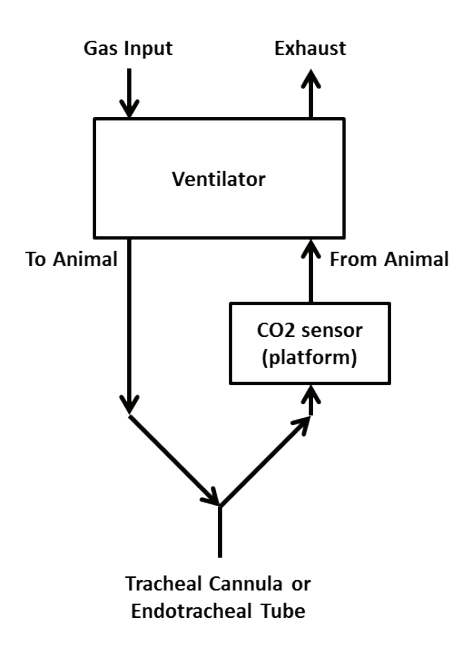

# **Operation**

#### **Stereotaxic Device**

Two Stereotaxic Kits are options available on the monitoring platform; Stereotaxic Kit with Gas Anesthesia Mask and Stereotaxic Kit with Nose Clamp. Each of those options are available for the mouse platform and the rat and mouse platform. The options that fit on the rat and mouse platform are for use with mouse only. The stereotaxic device is fixed to the platform with M3 screws and it can be easily removed depending on the application.

Other accessories can be used with the stereotaxic device, such as jaw holders and cages for awaken monitoring. Contact Technical Service for information about additional accessories.

#### **Analog Outputs**

There are 4 BNC analog outputs on the communication module. The outputs are short circuit protected.

ECG signals are encoded from -5V to 5V, where 5V is 12.5 mV at the default ECG gain of 3. If the ECG gain is changed, the ratio will also change. For example, at a gain of 6, 5V will represent 6.25 mV.

Temperatures are encoded from -5V to 5V where -5V is 25°C, 0V is 35°C and 5V is 45°C. They increase by 50mV per 0.1°C.

Expired CO<sub>2</sub> is encoded from 0 to 5V, where OV is 0% and 5V is 10%.

Blood pressure is encoded from -5V to 5V, where 0V is 0 mmHg and 5V is 400 mmHg.

The rest of the signals (respiration and SpO2) are in arbitrary units.

In the advanced settings on the Android tablet, it is possible to select the signals for each the analog outputs.

#### **Cleaning of the Device**

The platform's surface and the rectal probe can be cleaned with alcohol based solutions, such as ethanol and isopropanol, and peroxide solutions.

The system is not watertight, but is splash proof. Avoid spilling liquids on the side of the platform as it could leak inside.

The communication module, the cables, the oxygen saturation sensors can be cleaned with warm water and a small amount of light detergent.

### **DATA TRANSFER AND ANALYSIS**

#### **Transfer Saved Data**

To recover saved data, plug the device on a computer and browse to the "MonitoringStation" folder. In this folder, there will be multiple folders named with the date: YYMMDD. In this sub-folder, folders are named with the starting time: HHMMSS. The whole folder should be copied on the computer. It contains all the saved data in multiple binary files.

If an external SD card is present, data is automatically saved to it.

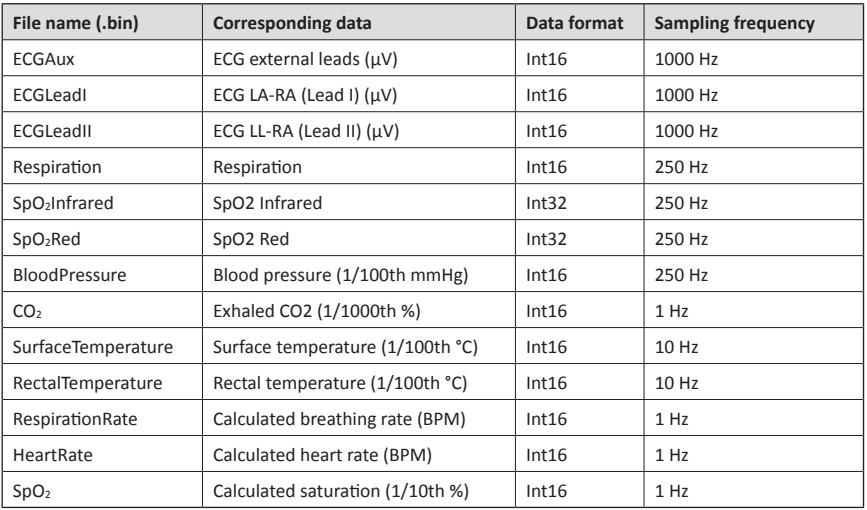

The following table shows information about each saved file.

ECG data is in  $\mu$ V. ECG lead III can be obtained by subtracting lead I from lead II. Respiration vary from -512 to 511. Temperatures can be converted in °C by dividing by 100. Blood pressure can be converted in mmHg by dividing by 100. Exhaled CO<sub>2</sub> can be converted in % by dividing by 1000 or in ppm by multiplying by 10.

### **Matlab and Excel Scripts**

Scripts are available to load, analyze and display all the saved signals in Excel and Matlab. Contact Technical Service for more information.

The Excel script will load binary files saved by the tablet into separate worksheets of an Excel document. Data can then easily be exported in .csv or displayed on a graph. A simple display code is also provided. This script can import up to 90 minutes of data.

Matlab is a powerful and flexible mathematic tool that can analyze complex waveforms. The provided script will load binary files in Matlab workspace and will display signals chosen by the user

### **LabChart and .csv Conversion Tool**

A cross-platform Java program (Windows, Mac & Linux) is also provided to automatically convert the saved files into a LabChart binary file (.adibin) or .csv files. Java must be installed on the computer. The software asks the user to choose a folder containing the saved files and it creates the desired files inside a subfolder called "csv". A batch conversion can also be done when choosing a folder containing multiple folders of results.

On average, data will use 4 MB/minute for csv conversion and 3 MB/minute for LabChart conversion. An option is available to select certain signals to convert, in order to reduce file size.

When all the signals are selected, the conversion is limited to 3.5 hours of data. Note that Excel will not be able to load very large .csv files with more than 1 million lines (for example, when loading raw ECG signals of more than 17 minutes). In these situations, use the provided Excel script.

### **Android Limitations**

On some devices, if the application is not displayed on the screen, Android might stop it at any moment to free up memory. When saving important results, it is important not to turn off the screen or navigate to other apps. When displaying results, the application prevents the device to go to sleep and the screen will not automatically turn off.

#### **Bluetooth Range**

The Bluetooth connection is typically limited to a range of 15 to 30 meters, depending on the environment. Note that Wi-Fi signals can interfere with Bluetooth. If there is wireless router close to the system or a high Wi-Fi activity, the range could be decreased. For these reasons, especially when saving important results, it is recommended to keep a maximum distance of 5 meters between the Android device and the communication module.

Data will be lost if the system is too far away. Display and saving will be paused until the system is brought closer. At a certain distance the connection can also be lost and the application will be closed.

There is a 10 second buffer on the system, which prevents any data loss even if the tablet is out of range for some time.

#### **Demo Mode**

A demonstration mode is available on the Android application. It allows displaying previously acquired data when the platform is not connected. Contact Technical Service for more information.

## Troubleshooting Guide

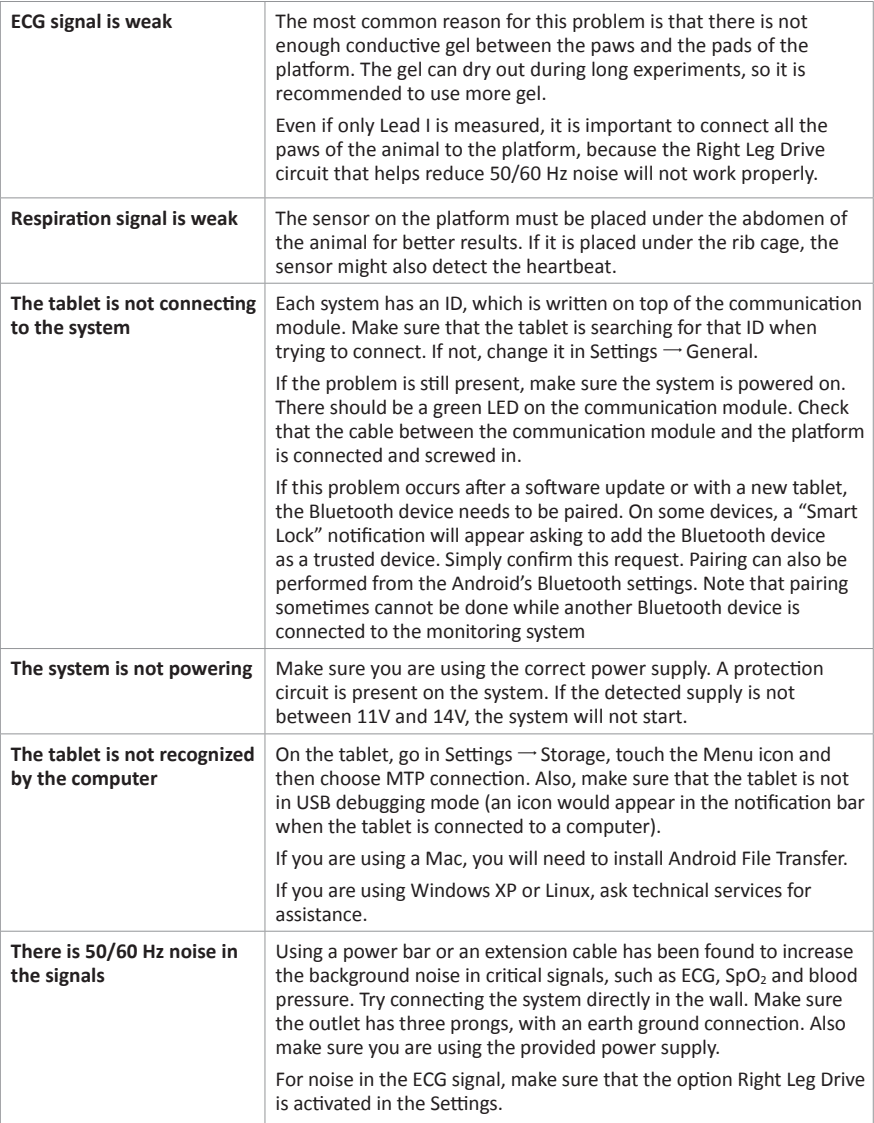

# Ordering Information

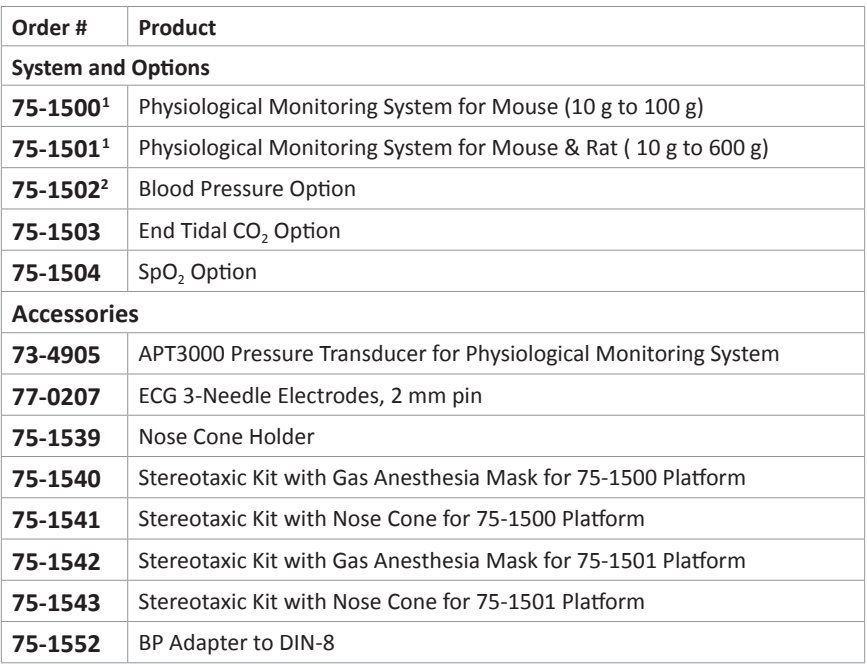

**Note<sup>1</sup> :** At the end of the part number add EU for Europe, UK for United Kingdom and CN for China versions. Note<sup>2</sup>: Blood pressure transducer needs to be purchased separately.

For more complete product details and part number listings please visit our website www.harvardapparatus.com

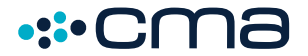

#### **CMA Microdialysis, AB**

Torshamnsgatan 30A SE-164 07 Kista, Sweden

phone +46.8.470.10.00 e-mail cma@microdialysis.se web www.microdialysis.se

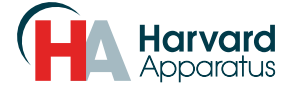

#### **Harvard Apparatus**

84 October Hill Road, Holliston, MA 01746, USA

phone +1.508.893.8999 toll free +1.800.272.2775 (USA Only) fax +1.508.429.5732 e-mail support@hbiosci.com web www.harvardapparatus.com

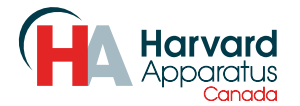

#### **Harvard Apparatus Canada**

6010 Vanden Abeele Saint-Laurent, Quebec H4S 1R9, Canada

phone +1.514.335.0792 toll free +1.800.361.1905 (CAN Only) fax +1.514.335.3482 e-mail sales@harvardapparatus.ca web www.harvardapparatus.ca

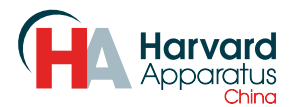

#### **Harvard Apparatus China**

Room 1902E, 19F, Building B Zhong Shan Plaza 1065 West Zhong Shan Road Changning District Shanghai, China

phone +86.21.2230.5128 e-mail china@harvardapparatus.com

divisions of Harvard Bioscience, Inc.

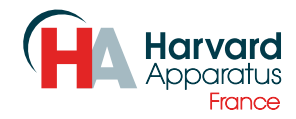

#### **Harvard Apparatus, S.A.R.L.**

6 Avenue des Andes Miniparc Building 8 91952 Les Ulis Cedex, France

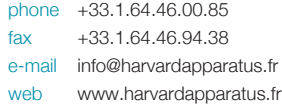

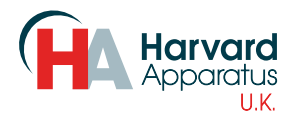

#### **Biochrom Limited - Harvard Apparatus UK**

East Wing, Building 1020 Cambourne Business Park, Cambourne Cambridge, CB23 6DW, United Kingdom

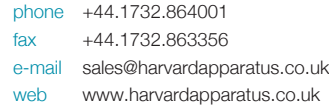

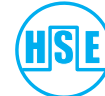

#### **HUGO SACHS ELEKTRONIK**

a division of Harvard Bioscience, Inc.

#### **Hugo Sachs Elektronik / Harvard Apparatus, GmbH**

Gruenstrasse 1 March-Hugstetten D-79232, Germany

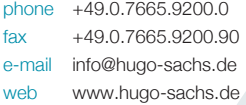

# Panlab

#### **Panlab, S.L. / Harvard Apparatus Spain**

C/Energia, 112 08940 Cornellà Barcelona, Spain

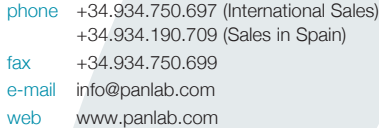